# <span id="page-0-0"></span>扩展包开发入门

#### 搭建开发环境

工欲善其事必先利其器,做开发首先要有个好用的开发工具,并且配置好开发环境。

- 1、如果您是资深开发人员,经常使用Eclipse工具做开发,可以参考 [手动配置扩展包开发环境](https://history.wiki.smartbi.com.cn/pages/viewpage.action?pageId=52626670#id-%E9%83%A8%E7%BD%B2%E6%8F%92%E4%BB%B6%E5%BC%80%E5%8F%91%E7%8E%AF%E5%A2%83-3.%E6%89%8B%E5%8A%A8%E9%85%8D%E7%BD%AE%E6%8F%92%E4%BB%B6%E5%BC%80%E5%8F%91%E7%8E%AF%E5%A2%83) ,搭建好环境后,就可以开始定制功能了。
- 2、如果您是新手,没有Eclipse,可以参考[扩展包开发IDE,](https://history.wiki.smartbi.com.cn/pages/viewpage.action?pageId=52626670#id-%E9%83%A8%E7%BD%B2%E6%8F%92%E4%BB%B6%E5%BC%80%E5%8F%91%E7%8E%AF%E5%A2%83-2.%E6%8F%92%E4%BB%B6%E5%BC%80%E5%8F%91IDE)直接下载 Smartbi 配置好了的扩展 包开发环境,根据文档做相关设置后,即可以开始定制功能。

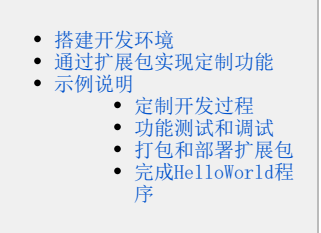

<span id="page-0-1"></span>通过扩展包实现定制功能

## <span id="page-0-2"></span>示例说明

下面介绍的 HelloWorld 示例项目源码,可下载[HelloDemo.rar](https://history.wiki.smartbi.com.cn/download/attachments/52627990/HelloDemo.rar?version=1&modificationDate=1592978597000&api=v2) 参考。这是一个简单的应用开发,它演示了"如何在资源树的右键菜单添加第三方的功 能菜单"的开发过程。具体需求如下:

### 需求:通过接口、扩展点插入右键菜单

在Smartbi "分析展现"界面资源树的右键菜单中添加"Hello 163"菜单项, 点击"Hello 163"菜单弹出163网站页面。

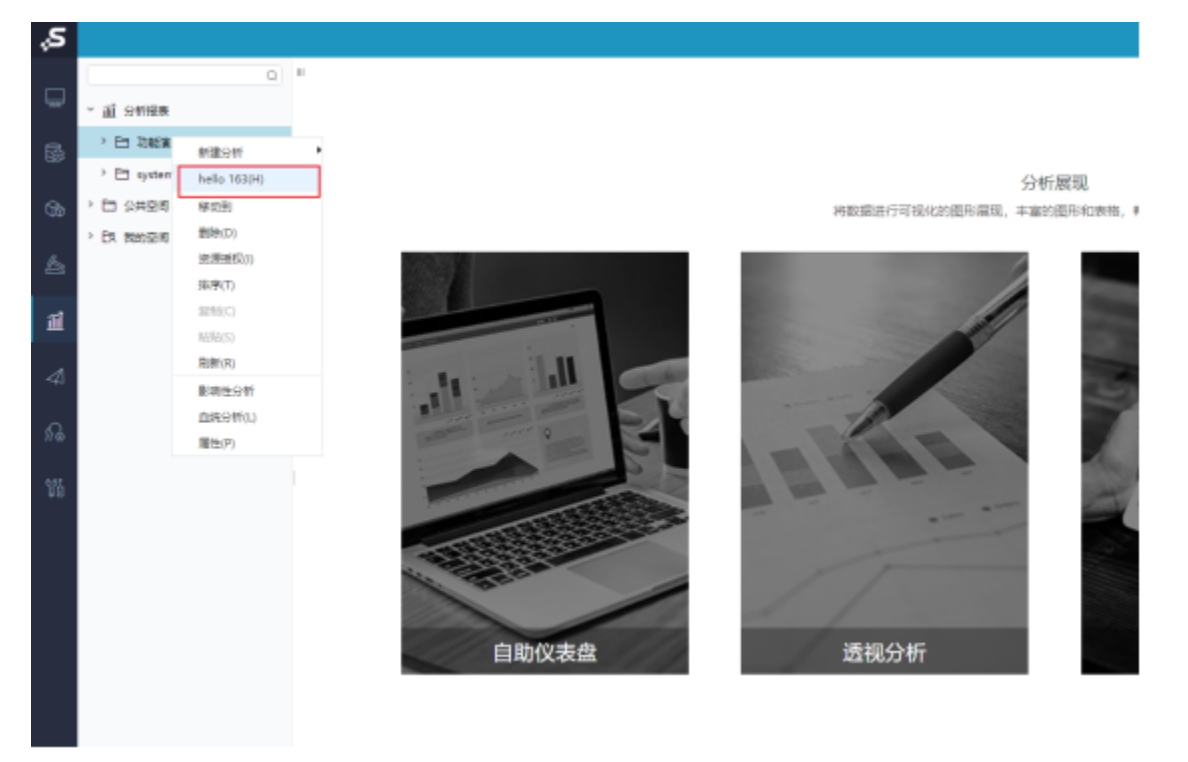

#### <span id="page-0-3"></span>定制开发过程

#### 需求:在"分析展现"界面资源树右键菜单中添加"Hello"菜单项

实现步骤如下:

1、首先添加右键菜单的扩展点。修改扩展包中的 ConfigurationPatch.js 声明文件,添加资源树右键菜单的声明。如下图所示,对 ConfigurationP atch.js 声明文件做修改,声明了HelloPopupMenuHandler 这个扩展点。

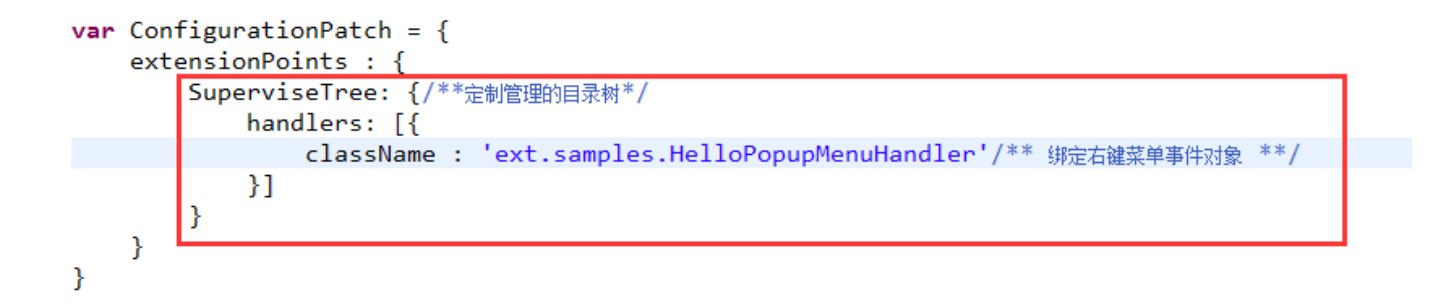

2、根据上图声明,在web目录下创建:vision/js/ext/samples目录,然后创建HelloPopupMenuHandler.js 文件;配置文件中的路径是相对 vision /js 目录的。

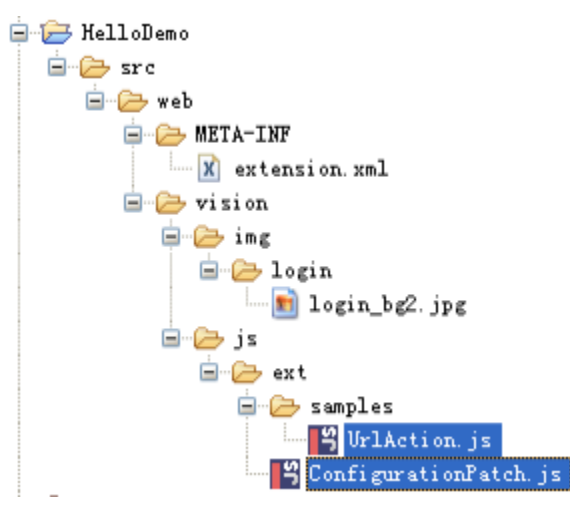

3、实现 HelloPopupMenuHandler.js 文件中的代码,添加新的菜单项。

```
2+ * 构造函数
4<sup>e</sup> var HelloPopupMenuHandler = function(popupMenu) {
5
      this.popupMenu = popupMenu;6};
\overline{7}8\Theta/*
9 * 析构函数
0 *11<sup>e</sup> HelloPopupMenuHandler.prototype.destroy = function() {
2 }
3
4°/6 *17<sup>e</sup> HelloPopupMenuHandler.prototype.initMenu = function() {
      //创建菜单项: 参数为【显示名称】、【功能编号(传递到doCmd方法中)】、【快捷键】、【图标】、【插入在哪个菜单项之前】
8
9⊜
      this.popupMenu.helloMenu = this.popupMenu.createMenuItem("hello 163", "HelloCommand", "H", null, "刷新");
0 };
\mathbf{1}2^{1}* 清空菜单状态,每次弹出前调用。一般应在这里隐藏本Handler所创建的所有菜单
3
4 *15 HelloPopupMenuHandler.prototype.clearMenuState = function() {
6
      this.popupMenu.helloMenu.setVisibility(false);
7}
8
```
## 功能测试和调试

启动应用后即可查看修改效果,如果是客户端的 [JS](http://baike.baidu.com/view/16168.htm) 代码,可以在其中添加 debugger 断点,通过浏览器工具可以单步调试。

## <span id="page-2-0"></span>打包和部署扩展包

功能开发及测试完成后,直接用 [Ant](http://ant.apache.org/) 工具打包,会在 dist 目录下生成 HelloDemo.ext 扩展包,参考["扩展包部署"](https://history.wiki.smartbi.com.cn/pages/viewpage.action?pageId=52626485),把它部署到任意 Smartbi 服 务器上。

HelloDemo.ext

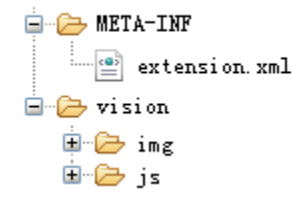

#### <span id="page-2-1"></span>完成HelloWorld程序

至此,就完成了整个 HelloWorld 程序的开发、调试、部署工作。